Ο Δ Η Γ Ι Ε Σ Γ Ι Α Τ Η Σ Υ Μ Μ Ε Τ Ο Χ Η Ο Μ Ι Λ Η Τ Ω Ν Κ Α Ι Π Ρ Ο Ε Δ Ρ Ε Ι Ω Ν Σ Τ Ο Φ Ε Σ Τ Ι Β Α Λ Μ Ε Ζ Ο Ο Μ

> Δ ι ε θ ν έ ς Φ ε σ τ ι β ά λ "Η αντανάκλαση της α ν α π η ρ ί α ς σ τ η ν τ έ χ ν η "

**Σύνταξη και επιμέλεια Οδηγού: Λευκοθέα Καρτασίδου για λογαριασμό του Διεθνούς Φεστιβάλ "Η αντανάκλαση της αναπηρίας στην τέχνη" του Πανεπιστημίου Μακεδονίας.**

**Απαγορεύεται η αναδημοσίευση, η αναπαραγωγή, ολική, μερική ή περιληπτική ή κατά παράφραση ή διασκευή απόδοση του περιεχομένου της παρούσας αναφοράς καθ' οιονδήποτε τρόπο χωρίς προηγούμενη γραπτή άδεια του Φεστιβάλ.**

# Οδηγίες για τη συμμετοχή στο

# **3 <sup>ο</sup> Φεστιβάλ «***Η αντανάκλαση της αναπηρίας στην τέχνη***»**

μέσα από την πλατφόρμα zoom

# **ΔΙΕΥΚΡΙΝΙΣΕΙΣ**

Τα μικρόφωνα θα είναι από την αρχή κλειστά για όλους τους συμμετέχοντες. Θα γίνει αρχικά παρουσίαση του προγράμματος της εκδήλωσης από μια εθελόντρια. Κατά τη διάρκεια της συζήτησης και των ομιλιών θα γίνει spotlight ώστε να προβάλλονται στις οθόνες όλων των συμμετεχόντων οι ομιλητές και ο διερμηνέας.

# OMIAIEX

Μετά την παρουσίαση της εκδήλωσης θα ανοίξουν τα μικρόφωνά σας και θα σας δοθεί η δυνατότητα διαμοιρασμού της οθόνης. Σε περίπτωση διαμοιρασμού βίντεο μην ξεχάσετε να κάνετε διαμοιρασμό και τον ήχο (δείτε περισσότερες οδηγίες παρακάτω)

Αφού ολοκληρώσετε όλοι οι συζητητές ο/η πρόεδρος θα δώσει τον λόγο στο κοινό. Μια εθελόντρια θα σας διαβάζει τυχόν ερωτήσεις και εφόσον κάποιος από το κοινό θέλει να πάρει το λόγο θα να του δοθεί. Η διαδικασία των απαντήσεων θα συντονίζεται από την/ τον πρόεδρο.

Για την εθελόντρια που θα διαβάζει τις ερωτήσεις θα ενημερωθείτε νωρίτερα μέσω email.

#### *ΠΡΟΒΟΛΕΣ ΤΑΙΝΙΩΝ*

Μετά την προβολή των ταινιών θα ανοίξουμε τα μικρόφωνα τα δικά σας και θα μπορέσετε να σχολιάσετε ή να τοποθετηθείτε. Το λόγο θα τον δίνει ο πρώτος ομιλητής όπως φαίνεται στο πρόγραμμα, που είναι το προεδρείο.

Αφού ολοκληρώσετε όλοι οι συζητητές ο/η πρόεδρος θα δώσει τον λόγο στο κοινό. Μια εθελόντρια θα σας διαβάζει τυχόν ερωτήσεις και εφόσον κάποιος από το κοινό θέλει να πάρει το λόγο θα να του δοθεί. Η διαδικασία των απαντήσεων θα συντονίζεται από την/ τον πρόεδρο.

Για την εθελόντρια που θα διαβάζει τις ερωτήσεις θα ενημερωθείτε νωρίτερα μέσω email.

# **ΠΑΡΑΚΛΗΣΗ**

Σας παρακαλούμε ιδιαιτέρως για την τήρηση του χρονοδιαγράμματος ιδιαιτέρως τις ημέρες που έχουμε πολλές εκδηλώσεις καθώς θα πρέπει να κλείνει η μια αίθουσα και να ανοίγει η άλλη.

Σας παρακαλούμε επίσης να συνδεθείτε στην πλατφόρμα 15 λεπτά νωρίτερα από την έναρξη των εγγραφών ώστε να δοκιμάσετε τα τεχνικά θέματα και να συντονίσουμε τη διαδικασία.

# **Οδηγίες για σύνδεση από υπολογιστή σταθερό ή φορητό.**

#### *Βήμα 1<sup>ο</sup>*

Πιέστε τον σύνδεσμο του συνεδρίου που σας έχει κοινοποιηθεί για να λάβετε μέρος στην τηλεδιάσκεψη.

*Ο σύνδεσμος θα έχει την μορφή :*  Join Zoom Meeting https://zoom.us/i/99048809918?pwd=N3ZxRUY0d2NnWE9SMXJHZiBwa0RBQT09

#### *Βήμα 2<sup>ο</sup>*

*Στο παράθυρο το οποίο θα εμφανιστεί κάνουμε check και πιέζουμε άνοιγμα zoom meeting.* 

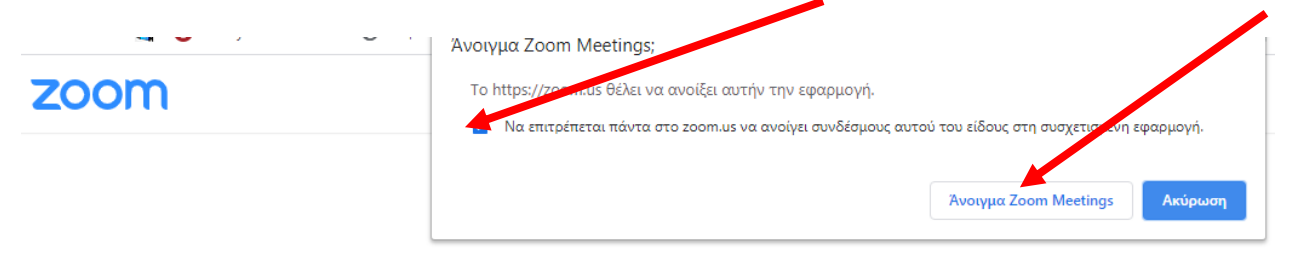

Click Open Zoom Meetings on the dialog shown by your browser If you don't see a dialog, click Launch Meeting below.

**Launch Meeting** 

Don't have Zoom Client installed? Download Mo

# *Βήμα 3 α*

*Σε περίπτωση που είναι ενεργοποιημένη η τηλεδιάσκεψη από τον διαχειριστή, θα δείτε την παρακάτω εικόνα που σας ρωτάει αν θέλετε να συνδεθείτε με τις ρυθμίσεις ήχου του υπολογιστή. Στην φάση αυτή μπορείτε να δοκιμάσετε τα ηχεία και το μικρόφωνο σας.*

*Πιέστε «Join with Computer Audio» για να συνδεθείτε στην τηλεδιάσκεψη.* 

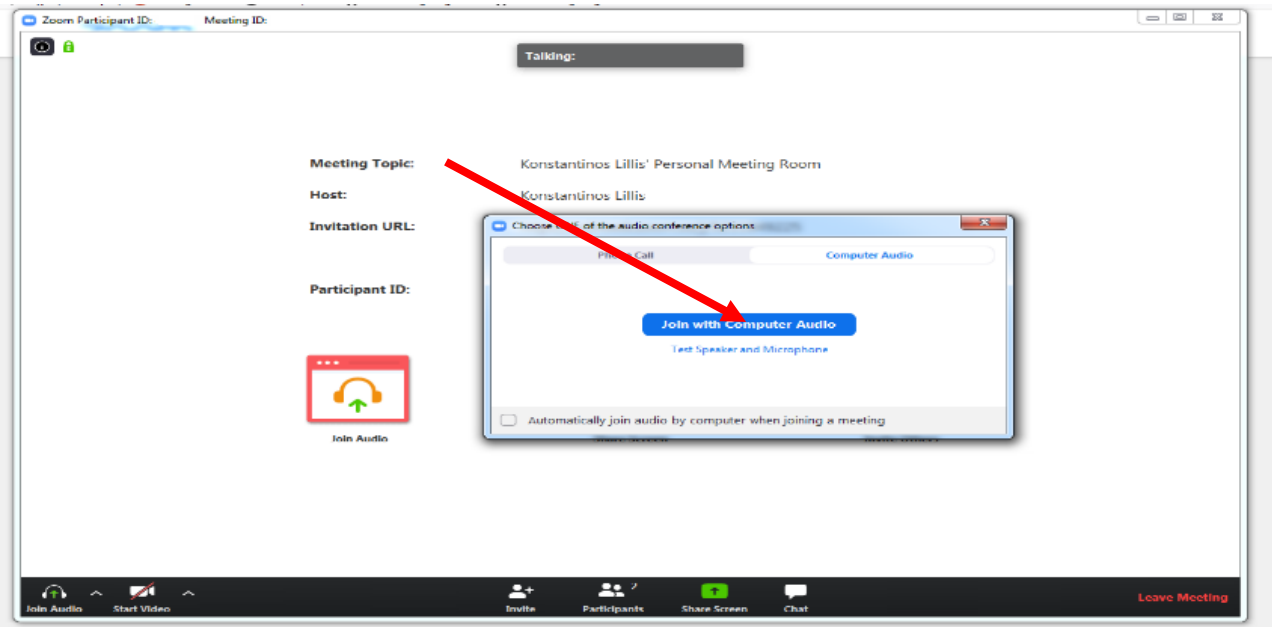

# *Βήμα 3<sup>β</sup>*

*Εναλλακτικά στην περίπτωση που ο διαχειριστής δεν έχει συνδεθεί, θα εμφανιστεί το παρακάτω μήνυμα «Αναμονή μέχρι να συνδεθεί ο διαχειριστής»*

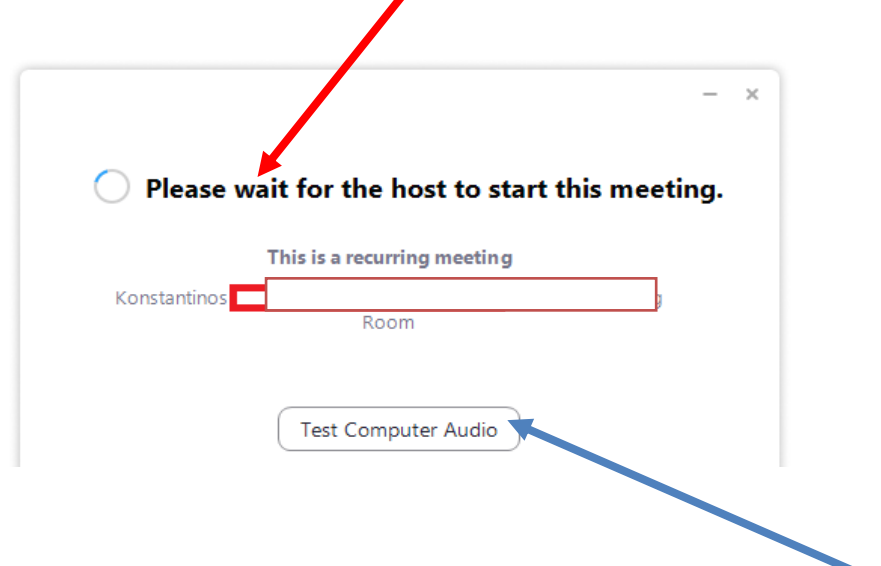

*Στην κατάσταση αναμονής μπορείτε να ελέγξετε τις ρυθμίσεις του ήχου. Όταν ο διαχειριστής της τηλεδιάσκεψης εισέλθει και ενεργοποιήσει του συμμετέχοντες τότε το συνέδριο ξεκινάει.*

# **Οδηγίες για σύνδεση από κινητό ή τάμπλετ**

#### *Βήμα 1<sup>ο</sup>*

Εγκαταστήστε την εφαρμογή "Zoom Cloud Meetings" στο κινητό σας *Η εφαρμογή ZOOM Cloud Meetings υποστηρίζει Android και iOS.*

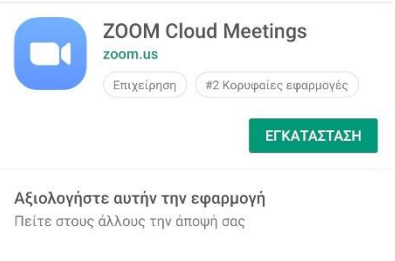

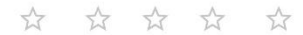

#### *Βήμα 2<sup>ο</sup>*

Για να συνδεθείτε στο Συνέδριο πιέστε τον σύνδεσμο που σας έχει κοινοποιήσει ο διαχειριστής.

*Ο σύνδεσμος θα έχει την μορφή :*  Join Zoom Meeting <https://zoom.us/j/99048809918?pwd=N3ZxRUY0d2NnWE9SMXJHZjBwa0RBQT09>

#### *Βήμα 3<sup>ο</sup>*

*Θα σας προταθεί από το κινητό να ανοίξει η εφαρμογή:* 

*ZOOM Cloud Meetings ή κάποιος φυλλομετρητής ιστοσελίδων.*

*Επιλέγουμε την εφαρμογή ZOOM Cloud Meetings*

#### *Βήμα 4<sup>ο</sup>*

*Ανοίξτε την εφαρμογή ZOOM Cloud Meetings και πατήστε Join Meeting.*

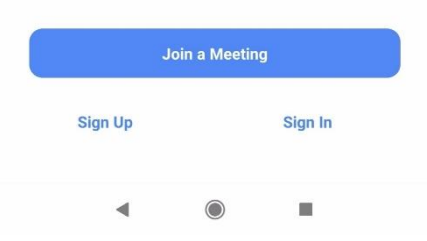

# *Βήμα 5<sup>α</sup>*

*Αν ο διαχειριστής έχει ενεργοποιήσει αυξημένο επίπεδο ασφάλειας τότε πατώντας το Join Meeting θα σας ζητηθεί ο κωδικός ο οποίος σας έχει κοινοποιηθεί.* 

*Συμπληρώστε τον κωδικό που έχετε κρατήσει και ένα διακριτικό όνομα που θα σας ζητηθεί. Το όνομα αυτό θα κοινοποιηθεί στους συμμετέχοντες ως αναγνωριστικό σας στην τηλεδιάσκεψη.* 

# *Βήμα 5<sup>β</sup>*

*Αν ο διαχειριστής δεν έχει ενεργοποιήσει το αυξημένο επίπεδο ασφάλειας τότε πατώντας το Join Meeting θα εισέλθετε στην τηλεδιάσκεψη.*

# *ΕΠΙΛΟΓΕΣ ΠΡΟΒΟΛΗΣ*

Μπορείτε να αλλάξετε τις επιλογές προβολής (Speaker View, Gallery View) όπως φαίνεται παρακάτω. Στην επιλογή Gallery View μπορείτε να δείτε έως 25 συμμετέχοντες στο ίδιο παράθυρο.

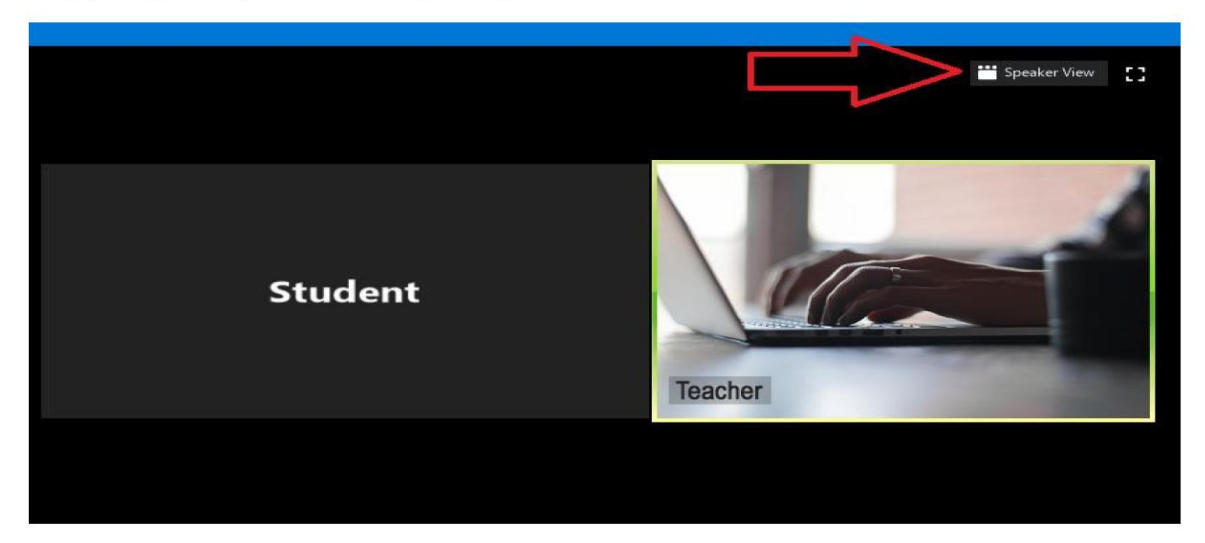

Όταν είστε σε Speaker View εμφανίζεται στο κέντρο της οθόνης ο ομιλητής, ενώ με διπλό κλικ μπορείτε να φέρετε σε πρώτο πλάνο το παράθυρο της επιλογής σας.

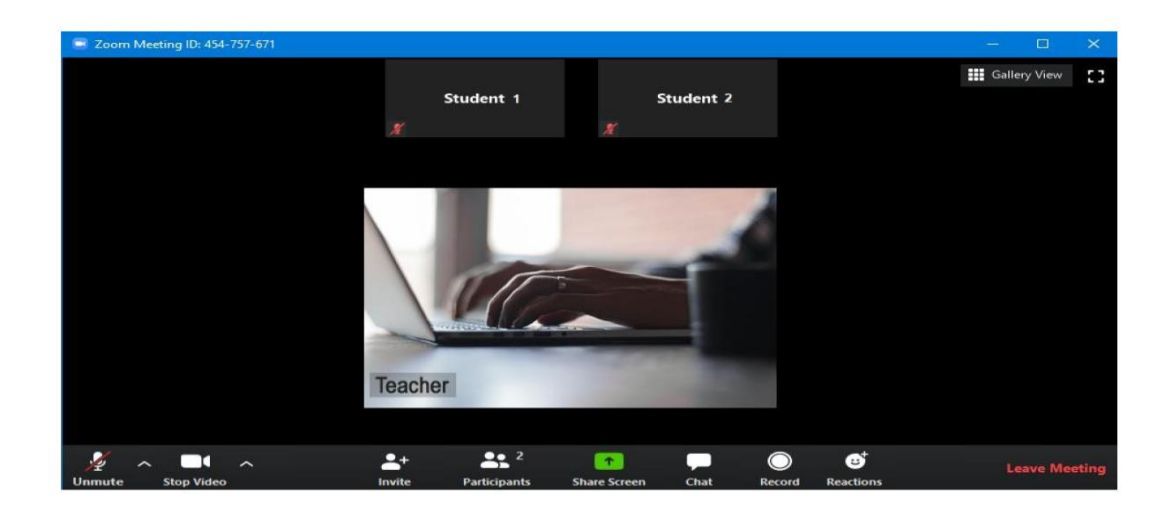

# *ΔΙΑΚΟΠΗ ΣΥΝΔΕΣΗΣ*

*Αν τυχόν για κάποιο λόγο διακοπεί η σύνδεση στο διαδίκτυο ενδέχεται να τερματιστεί η προβολή για όλους τους συμμετέχοντες. Καλό είναι σε τέτοιο ενδεχόμενο να συνδεθείτε εκ νέου μετά από 2-3 λεπτά.*

# *ΔΙΑΜΟΙΡΑΣΜΟΣ ΟΘΟΝΗΣ*

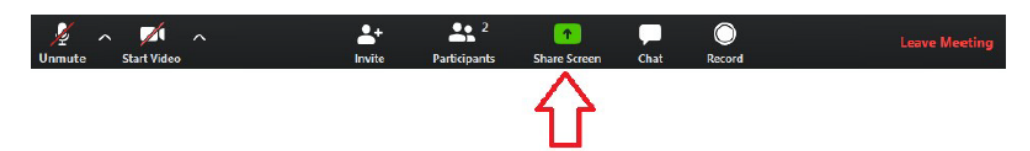

Αφού χρησιμοποιήσετε το πλήκτρο διαμοιρασμού θα εμφανιστεί το παρακάτω παράθυρο επιλογής στοιχείου διαμοιρασμού. Το στοιχείο μπορεί να είναι ολόκληρη η οθόνη, ή κάποιο μεμονωμένο παράθυρο από τον η/υ σας.

Στην περίπτωση που θέλετε να μοιράσετε και τον ήχο του η/υ σας, π.χ. αν θέλετε να δείξετε κάποιο βίντεο θα πρέπει να επιλέξετε και το Share computer sound.

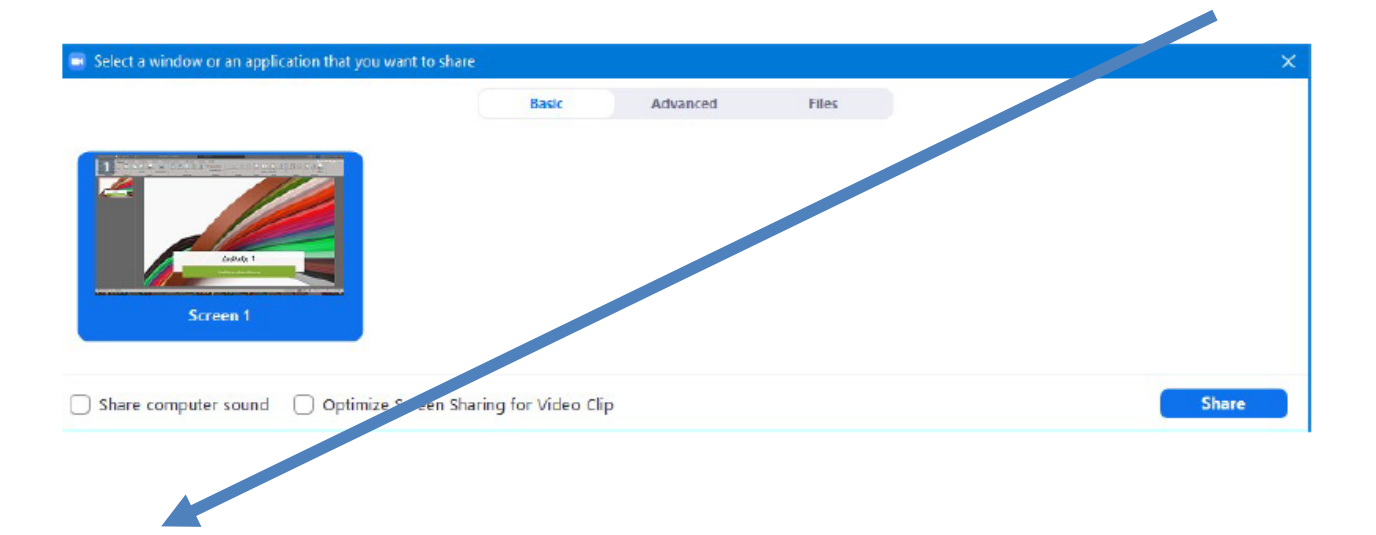

Στο επάνω μέρος του παραθύρου στο οποίο εμφανίζονται οι συμμετέχοντες υπάρχουν τα χειριστήρια αλλαγής του τρόπου εμφάνισης των εικονιδίων τους.

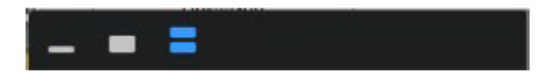

Η ολοκλήρωση διαμοιρασμού γίνεται με τη χρήση του πλήκτρου Stop Share, όπως προαναφέρθηκε.

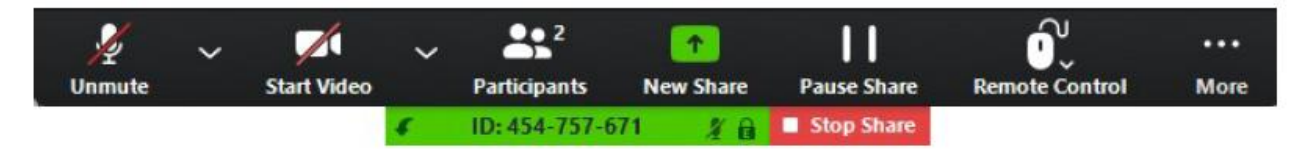

Όταν είστε σε κατάσταση διαμοιρασμού οθόνης θα μπορείτε να δείτε μία διάταξη παρόμοια με την παρακάτω, δηλαδή στο επάνω μέρος της οθόνης ένα μικρό πλαίσιο με διαθέσιμο σε αυτό το κόκκινο πλήκτρο Stop Share για τον τερματισμό του διαμοιρασμού. Στο δεξί μέρος της οθόνης εμφανίζονται οι συμμετέχοντες.

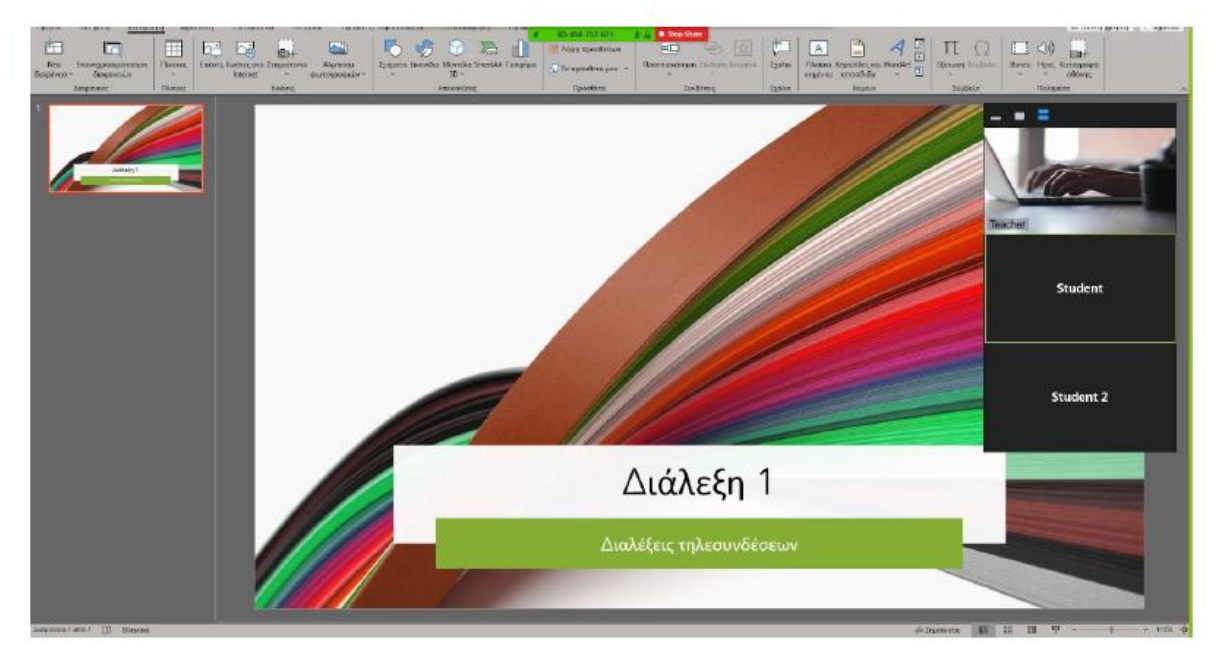

Ακολουθεί η οθόνη όπως την βλέπουν οι υπόλοιποι συμμετέχοντες στους δικούς τους η/υ (χωρίς το Stop Share).

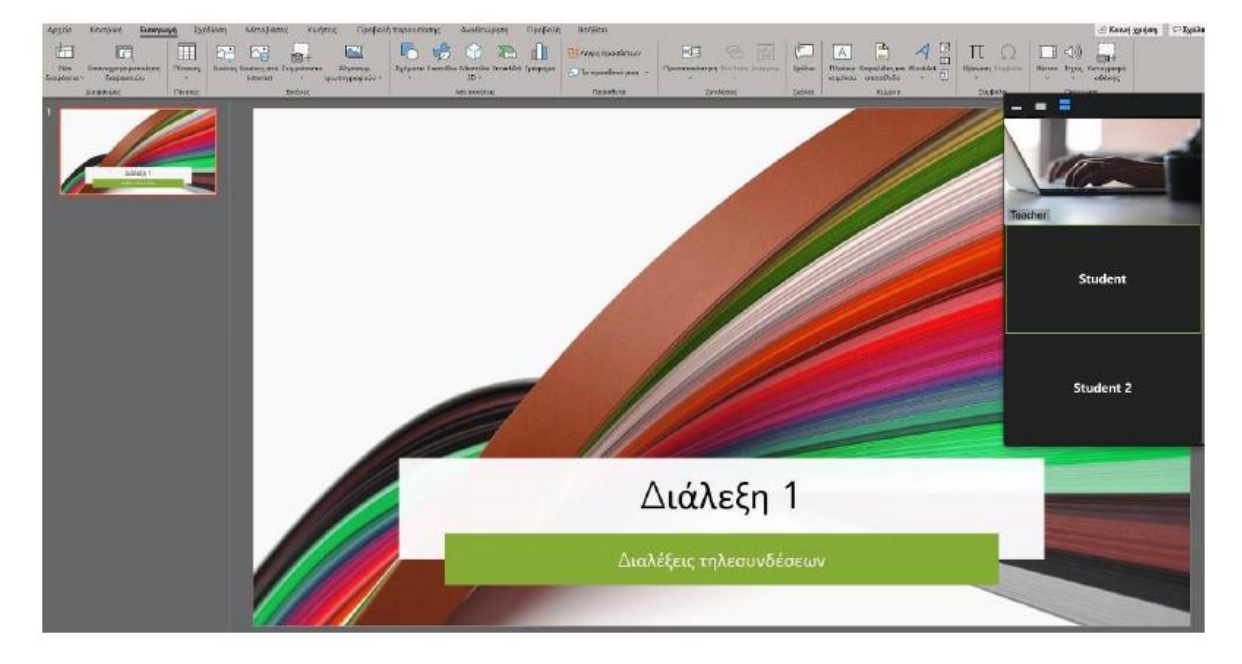

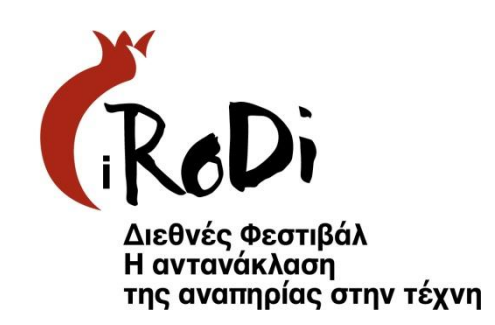